## AW-360B10 (BASE UNIT) ファームウェア・アップデート

・本機のファームウェアのアップデートには、約 40 分ほどがかかります。

⼗分に電⼒が確保できる DC 電源を使用し、ファームウェア・アップデート中は本機を操作しない でください。

アップデートが完了すると、動作表示ランプが緑色で点滅しますので、本機の電源を入れ直してく ださい。

・アップデート中は電源を切らないようご注意ください。

【PC 動作環境】

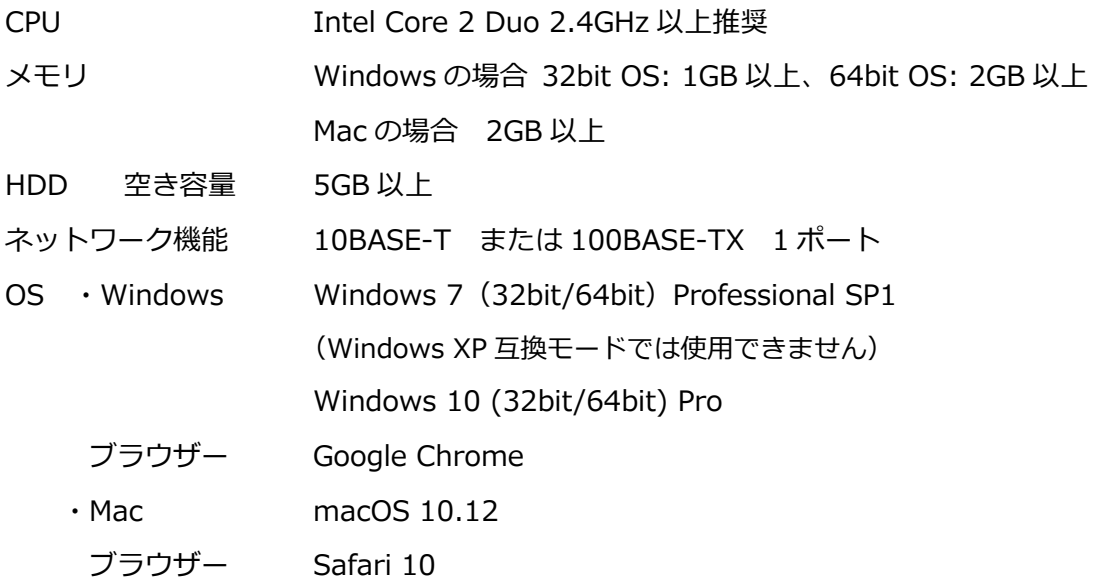

## 1.ファームウェアのダウンロード

下記 WEB サイト「サポート&ダウンロード」より、ファームウェアをダウンロードします。 ファームウェアのファイルは2つで約 2GB あり、PC に少なくとも5GB の空き容量が必要です。 また、ダウンロードには時間がかかりますのでご注意ください。 https://panasonic.biz/cns/sav/

2.ダウンロードした"\*\*\*\*.zip"を解凍します。 解凍したファイルのファイル名は以下です。 v\*\*\*.img.enc.001 v\*\*\*.img.enc.002

3.ファームウェア・ ファームウェア・アップデートの実施 アップデートの実施

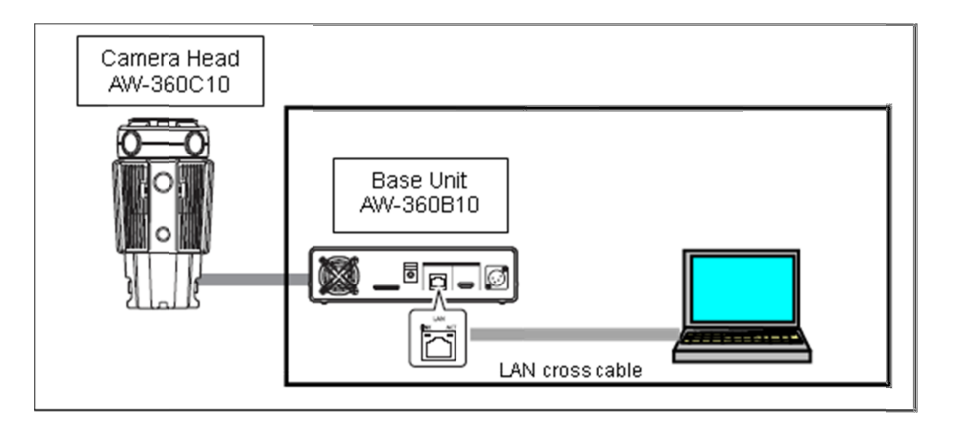

- (1) 十分に電力が確保できる DC 電源を使用し、本機の電源を人れる。 .
- (2) 本機とファームウェアをダウンロードした PC とを LAN で接続する。 で接続する。
- $(3)$ スに人力し、Enter キーを押す。 (工場出荷時の IP アドレスの URL は http://192.168.0.10/ ) (3) PC の WEB フラウサーを起動し、本機の IP アドレスを、WEB フラウサーのアドレスボック<br>スに入力し、Enter キーを押す。<br>(工場出荷時の IP アドレスの URL は http://192.168.0.10/ )<br>(4) ログイン画面が表示されたら、ユーザー名とパスワードを入力し、WE**B** 画面を表示する。 の WEB ブラウザーを起動し、本機の ブラウザーを起動し、本機の IP アドレスを、 アドレスを、WEB WEB ブラウザーのアドレスボック
- (初期設定では下記) USER ID: admin Password: 12345 Password: 12345:電力が確保できる DC 電源を使用し、本機の電源を入れる<br>:ファームウェアをダウンロードした PC とを有線 LAN で接<br>WEB ブラウザーを起動し、本機の IP アドレスを、WEB フ<br><br>カし、Enter キーを押す。<br>出荷時の IP アドレスの URL は http://192.168.0.10/<br><br><br>Yン画面が表示されたら、ユーザー名とパスワードを入力し、<br>B設定では下記)<br>ER ID: admin<br>sword: 12345
- (5) WEB 画⾯左上の設定ボタンをクリックする

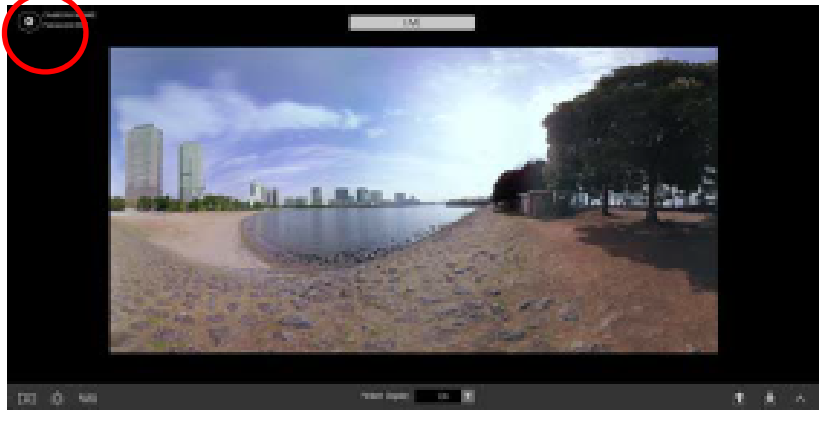

(6) 製品情報画⾯[ 製品情報画⾯[Product Info. Product Info.]を開く

|                                | 製品情報画面 [Product Info.] を開く             | Settings                                          |        |
|--------------------------------|----------------------------------------|---------------------------------------------------|--------|
|                                |                                        |                                                   |        |
| Seneral                        | Camera Head                            |                                                   |        |
| Mideo Output                   | CAM1<br><b>Firmware Version</b>        | Ver.                                              | Update |
| <b>Mystem Mode</b>             | CAM2                                   | Ver.                                              | Update |
| <b>Metworks</b>                | Œ<br>CAM3                              | Ver.                                              | Update |
| Camera                         | CAM4                                   | Ver.                                              | Update |
| <b><i><u>Stitching</u></i></b> | <b>Base Unit</b>                       |                                                   |        |
| SD Card Format                 | 2<br><b>Firmware Version</b>           | Ver.                                              | Update |
| <b>Product Info.</b>           | 3<br><b>MAC Address</b>                |                                                   |        |
| <b>Hour Meter</b>              | <b>OSS License Display</b><br>4        | <b>View</b>                                       |        |
|                                |                                        |                                                   |        |
|                                |                                        | Cancel<br><b>Apply</b>                            | OK     |
|                                |                                        | 2Firmware Version に AW-360B10 のファームウェアバージョンが表示される |        |
|                                |                                        |                                                   |        |
|                                | 2Firmware Version の Update ボタンをクリックする  |                                                   |        |
|                                |                                        | 「Browse」をクリックし、PC に保存したアップデートファイルを選択する            |        |
|                                | Update Image File-1 : v***.img.enc.001 |                                                   |        |
|                                |                                        |                                                   |        |

②Firmware Version に AW-360B10 のファームウェアバージョンが表示される

- (7) ②Firmware Version Firmware Version Version の Update ボタンをクリックする ボタンをクリックする
- (8) 「Browse... Browse...」をクリックし、 」をクリックし、PC に保存したアップデートファイルを選択する 保存したアップデートファイルを選択するv\*\*\*.img.enc.001 I Browse...」をクリックし、PC に保存した.<br>Update Image File-1 :v\*\*\*.img.enc.001 Update Image File File-2 ︓v\*\*\*.img.enc.002 v\*\*\*.img.enc.002 0 のファームウェアバージョンが表示される<br><br>ボタンをクリックする<br>保存したアップデートファイルを選択する

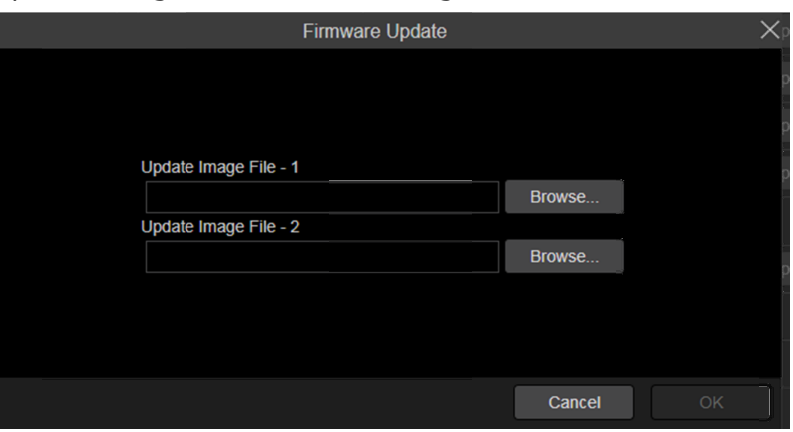

(9) ― IOK」ボタンをクリックすると、下記画面が表示される。

再度、「 再度、「OK」ボタンをクリックし、アップデートを

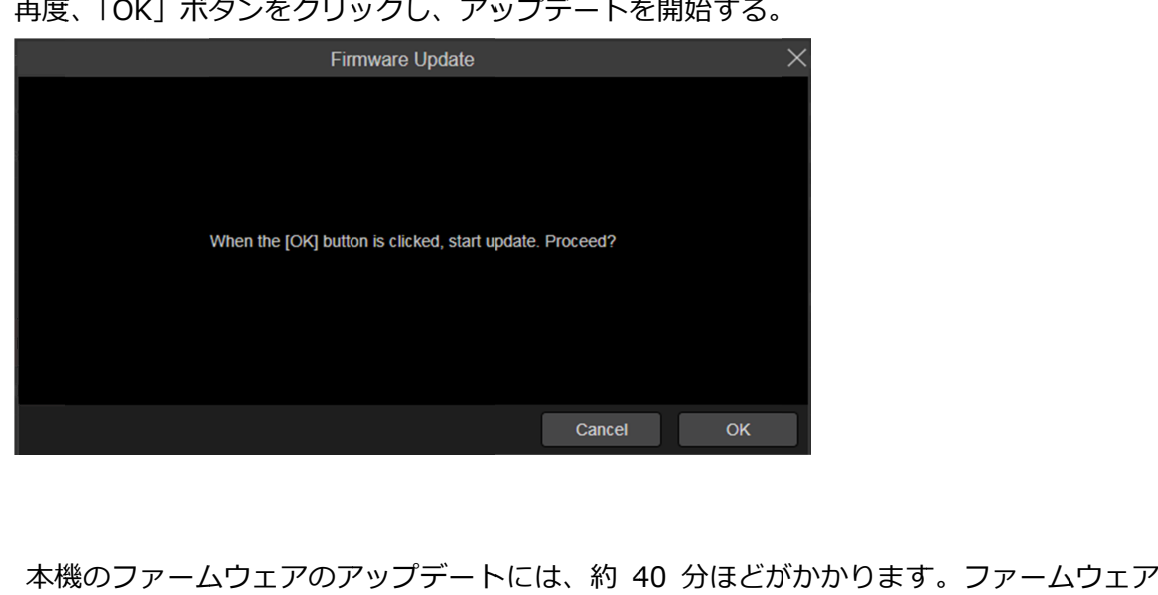

(10) 本機のファームウェアのアップテートには、約 40 分ほどかかかります。ファームウェア・ アップデート中は本機を操作しないでください。

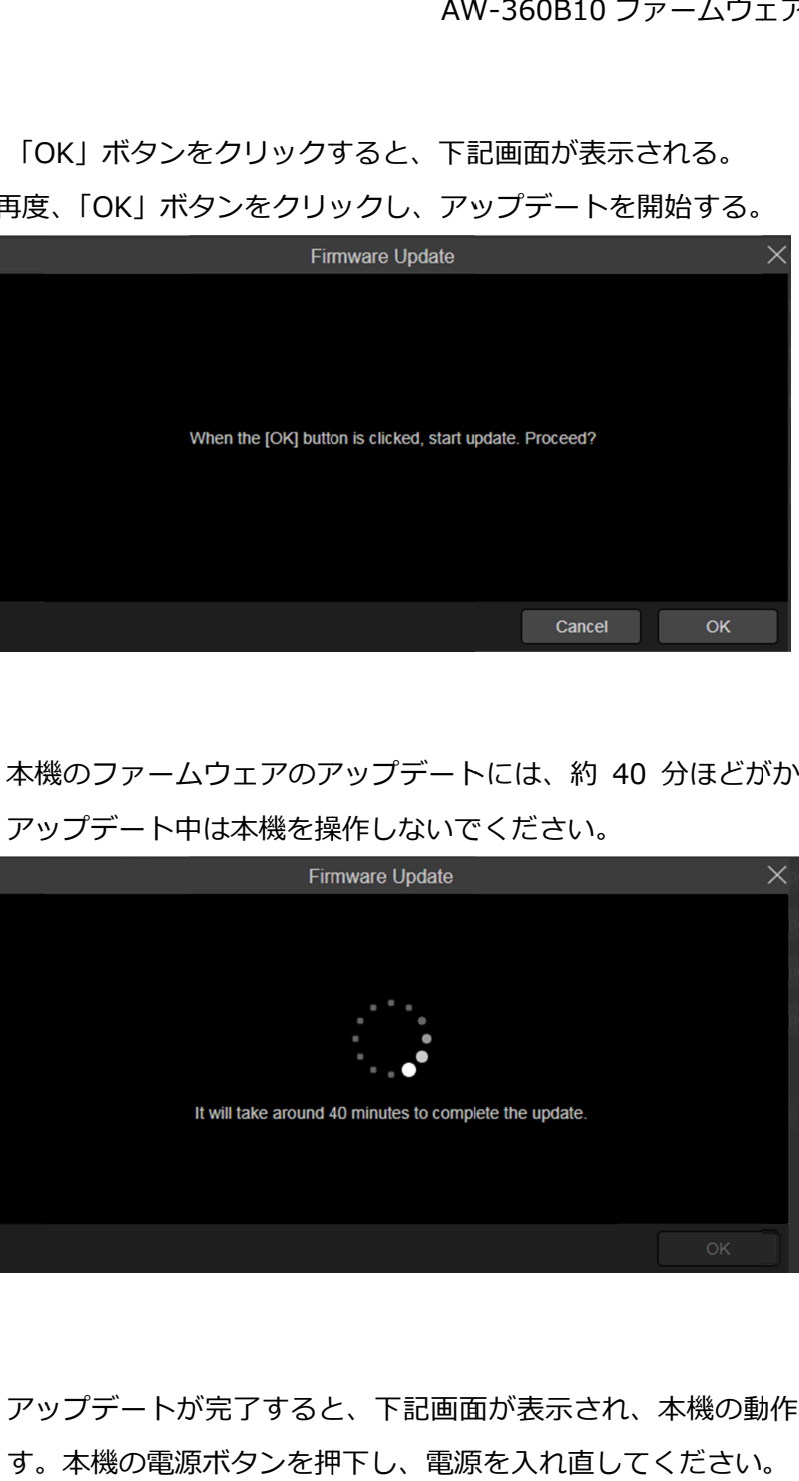

(11) アップデートが完了すると、下記画面が表示され、本機の動作表示ランプが緑色で点滅しま<br>す。本機の電源ボタンを押下し、電源を入れ直してください。 す。本機の す。本機の電源ボタンを押下し、 電源ボタンを押下し、電源を入れ直してください。

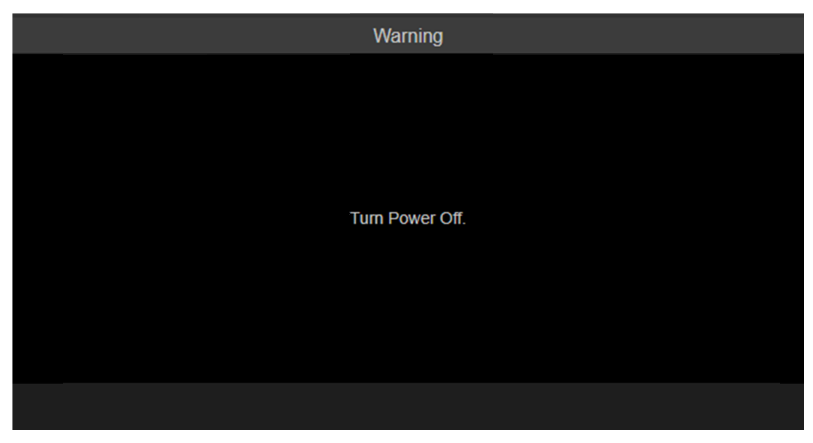

(12) WEB 画⾯の製品情報画⾯[ 画⾯の製品情報画⾯[Product Info. Product Info.]②Firmware Version Firmware Version のバージョン AW-360B10 ファームウェア・アップデート手順<br>WEB 画面の製品情報画面[Product Info.]②Firmware Version のバージョン<br>を確認し、正常にファームウェアがアップデートされたかどうかを確認ください。

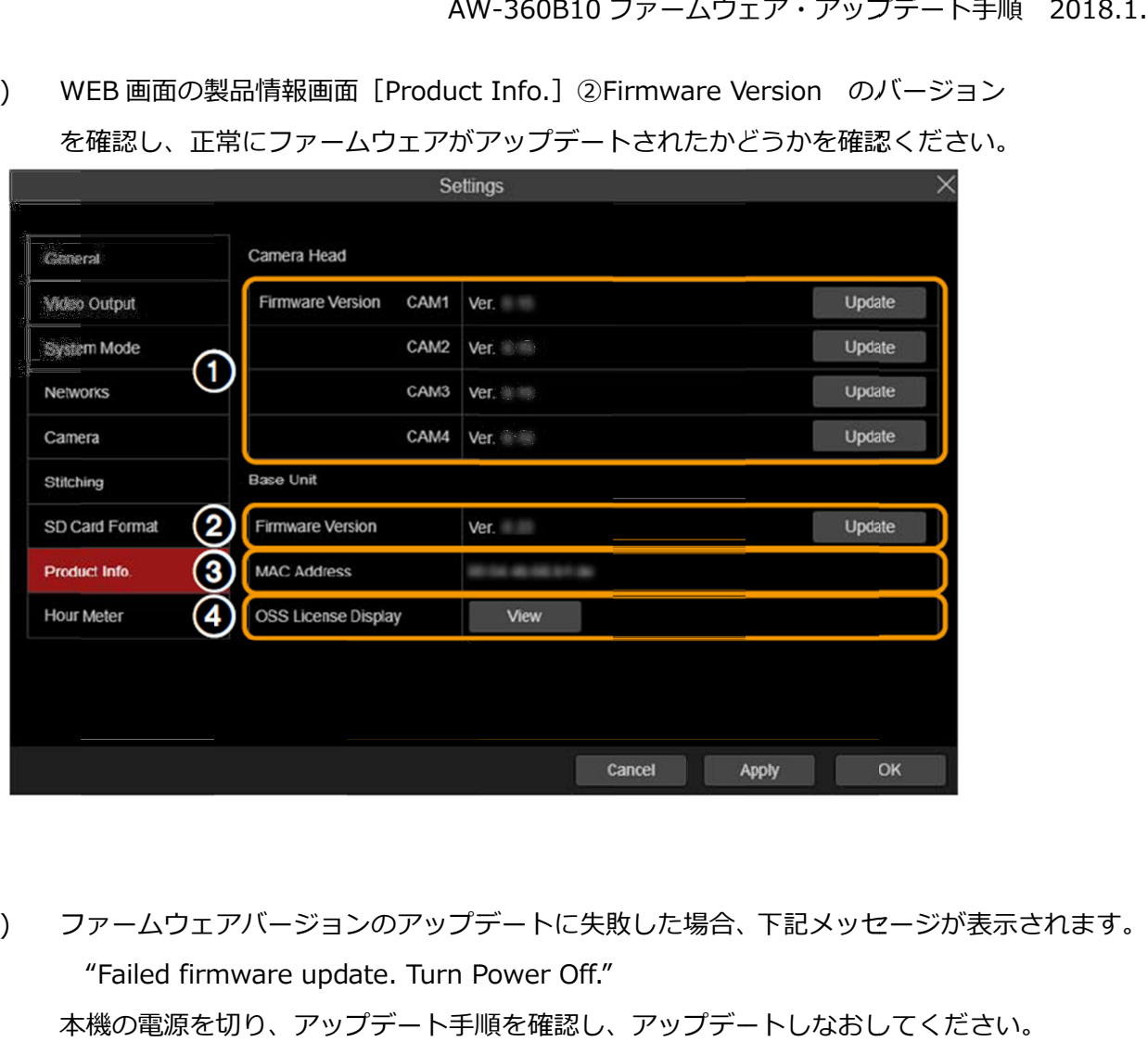

(13) ファームウェアバージョンのアップデートに失敗した場合、下記メッセージが表⽰されます。 ファームウェアバージョンのアップデートに失敗した場合、下記メッセージが表⽰されます。 ファームウェアバージョンのアップデートに失敗した場合、下記メッセージが表示されます。<br>- "Failed firmware update. Turn Power Off."<br>本機の電源を切り、アップデート手順を確認し、アップデートしなおしてください。 "Failed firmware update. Turn Power Off."